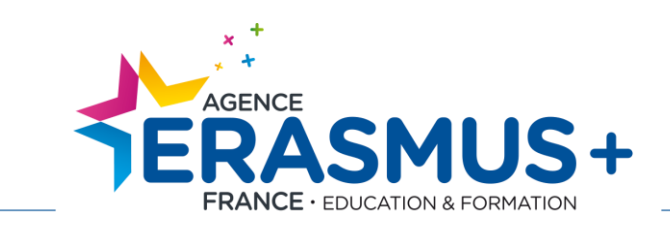

# **Guide du code OID : création et mise à jour**

PORTAIL DES ORGANISMES PARTICIPANTS (ORS) <https://webgate.ec.europa.eu/erasmus-esc/organisation-registration>

Agence Erasmus+ France / Education Formation 9, rue des Gamins – CS 71965 33088 Bordeaux cedex Tél. : 05 56 00 94 00 – contact@agence-erasmus.fr

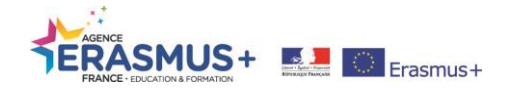

## **TABLE DES MATIERES**

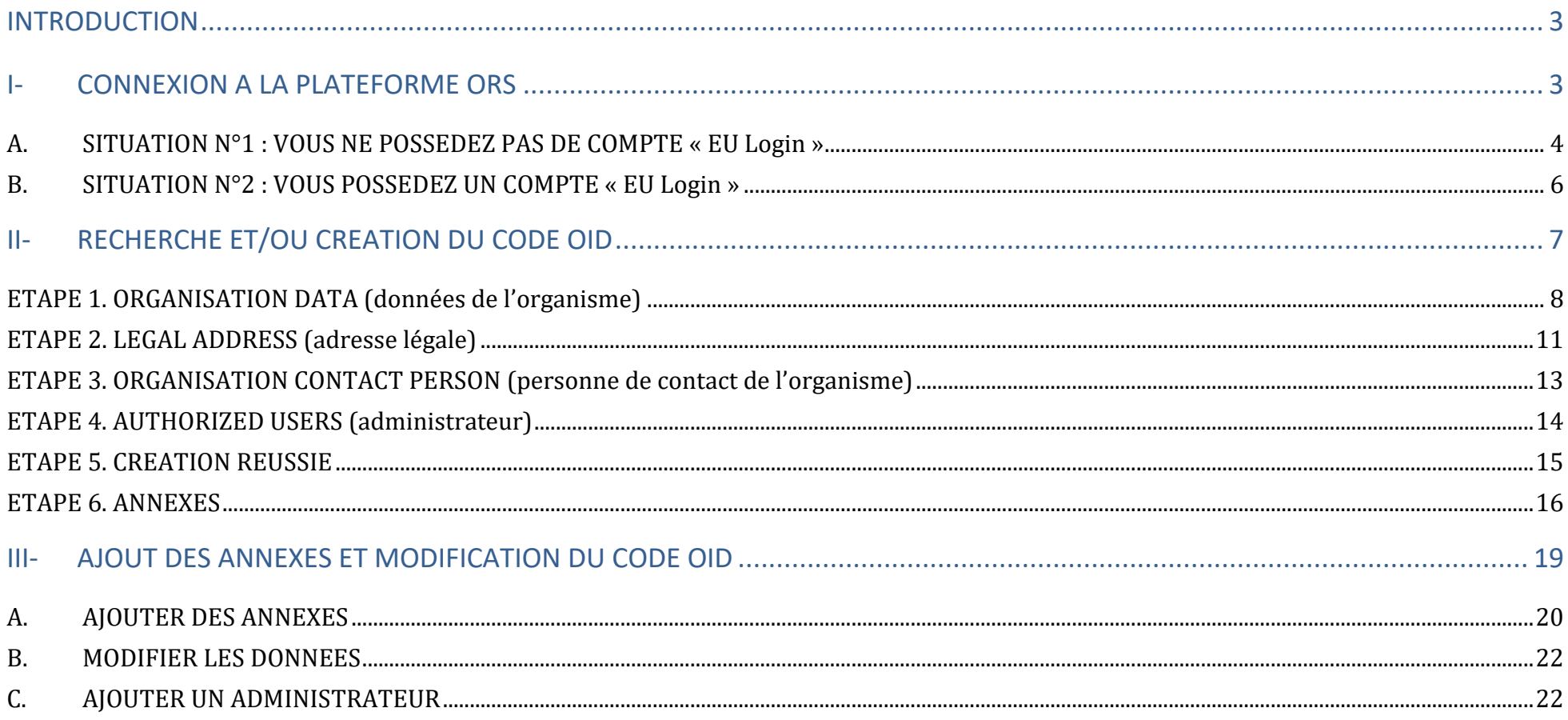

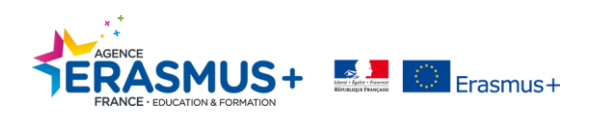

## <span id="page-2-0"></span>**INTRODUCTION**

## **Le code OID est un numéro d'enregistrement unique qui remplace le code PIC. Si votre organisme possédait déjà un code PIC, un nouveau code OID a été automatiquement généré pour votre organisme. Vous ne devez pas créer de nouveau code OID.**

NB : Il est conseillé d'utiliser en priorité les logiciels de navigation Firefox et Google Chrome (dans leurs versions les plus récentes).

Cette phase d'enregistrement sur le portail ORS ([organisation registration system\)](https://webgate.ec.europa.eu/erasmus-esc/organisation-registration/) est **obligatoire** pour effectuer une demande de financement dans le cadre des actions décentralisées telles que les actions de mobilité (AC1) ou de partenariats stratégiques (AC2).

A l'issue de cette procédure d'enregistrement, un code OID (*Organisation ID***) commençant par la lettre E sera attribué à votre organisme. Il vous faudra impérativement communiquer et saisir ce code OID** lors de la complétion et soumission du formulaire de candidature en ligne. Un [guide en français](https://webgate.ec.europa.eu/fpfis/wikis/display/NAITDOC/FR_ORS+Guide+d%27enregistrement+des+organismes) d'aide à l'utilisation de la plateforme est disponible.

#### **Qui doit posséder un code OID?**

Pour être renseigné dans un formulaire de candidature, l'ensemble des organismes participants au projet doivent posséder un code OID.

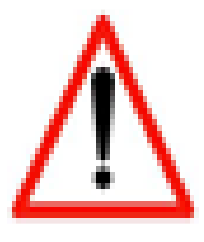

**Avant toute création d'un code OID, il est nécessaire de connecter une adresse email à EU Login<https://ecas.ec.europa.eu/cas/login> EU Login** est le principal service d'authentification de la Commission européenne.

Nous vous conseillons fortement d'utiliser **une adresse mail générique** pour l'identification et non une adresse mail personnelle.

*Pour toute assistance concernant EU Login, vous pouvez consulter la page d'aide : [cliquez ici](https://ecas.ec.europa.eu/cas/help.html)*

## <span id="page-2-1"></span>I- CONNEXION A LA PLATEFORME ORS

Voici le lien pour accéder à **[Plateforme d'enregistrement des organismes](https://webgate.ec.europa.eu/erasmus-esc/organisation-registration)** .*Pour information : le portail est en anglais uniquement.*

Cliquez sur le bouton « *My Organisations* ».

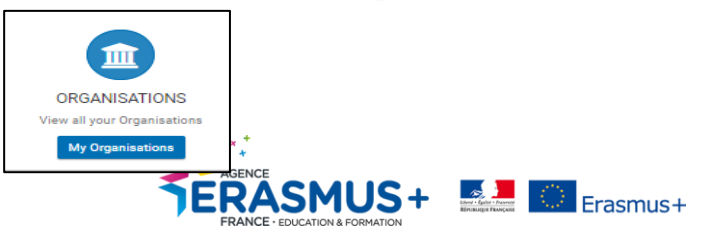

## <span id="page-3-0"></span>**A. SITUATION N°1 : VOUS NE POSSEDEZ PAS DE COMPTE « EU Login »**

Le logiciel vous renvoie directement sur le site EU Login, veuillez cliquer sur « Créer un compte ».

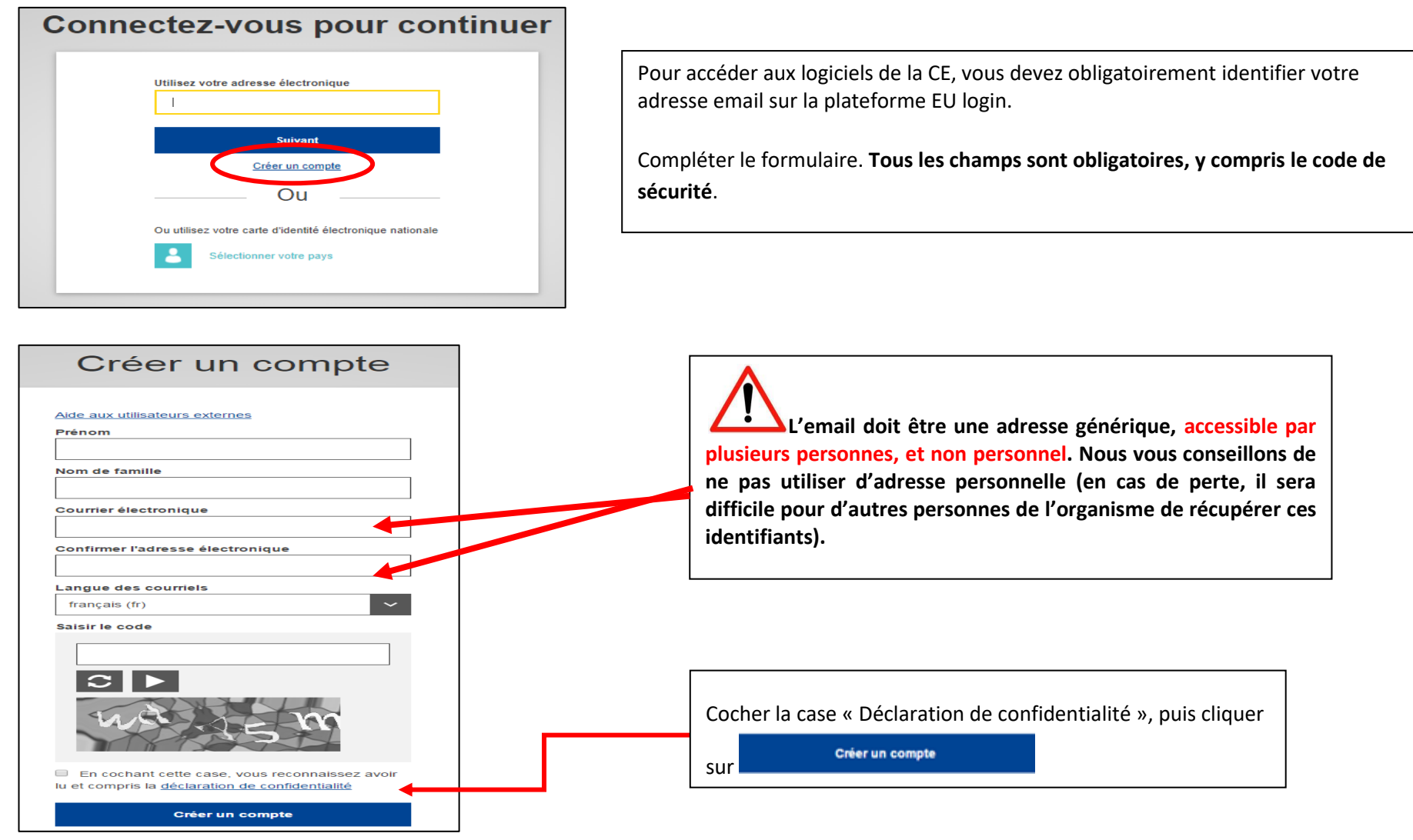

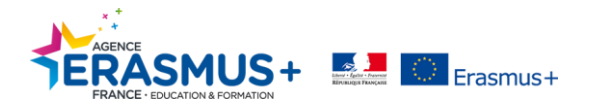

Un mail sera envoyé à l'adresse renseignée au bout de quelques minutes par le Service d'authentification de la Commission Européenne *[\(automated](mailto:automated-notification@nomial.ec.europa.eu)[notification@nomial.ec.europa.eu\)](mailto:automated-notification@nomial.ec.europa.eu).*

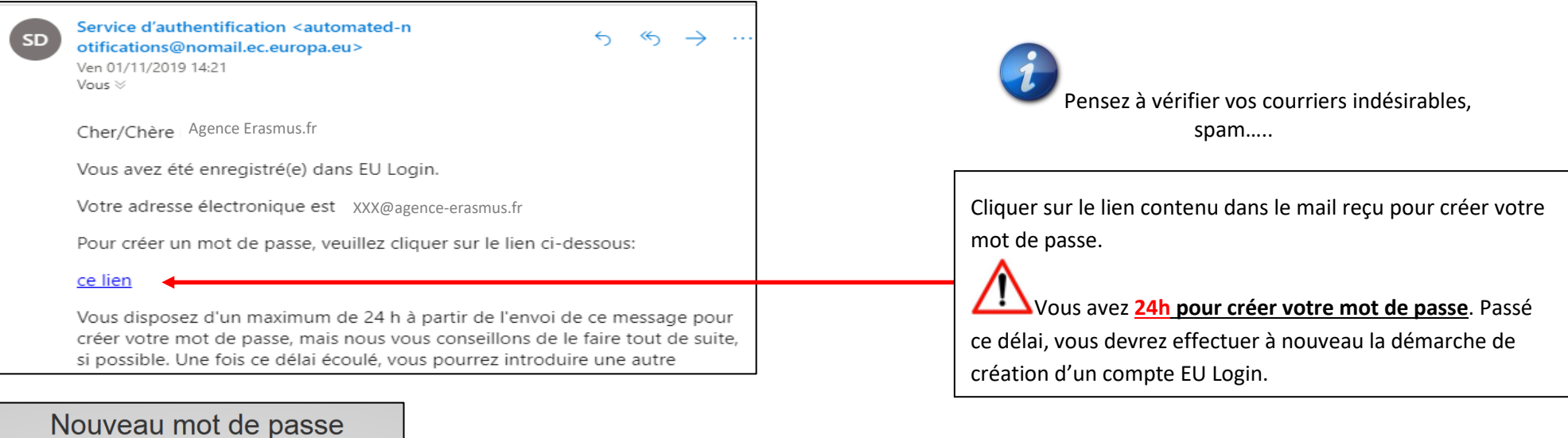

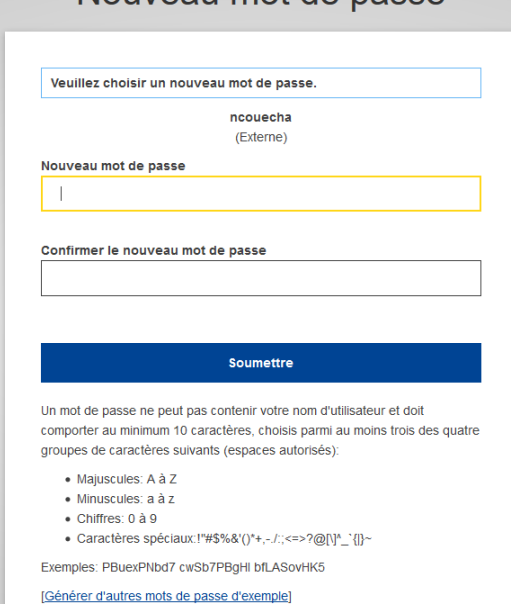

Compléter le formulaire. **Le mot de passe doit contenir au minimum 10 caractères** (majuscules, minuscules, chiffres, caractères spéciaux). **Ne mettez pas d'espace.**

Lorsque le mot de passe est confirmé, une fenêtre de réussite apparait, cliquez sur **« Continuer ».**

*Remarque : au bout de 6 mois d'utilisation, sachez que vous devrez modifier votre mot de passe EU Login lors de votre prochaine connexion.*

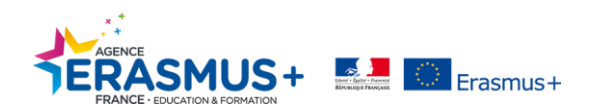

## <span id="page-5-0"></span>**B. SITUATION N°2 : VOUS POSSEDEZ UN COMPTE « EU Login »**

 $\blacklozenge$ 1. Cliquer sur le bouton situé à droite

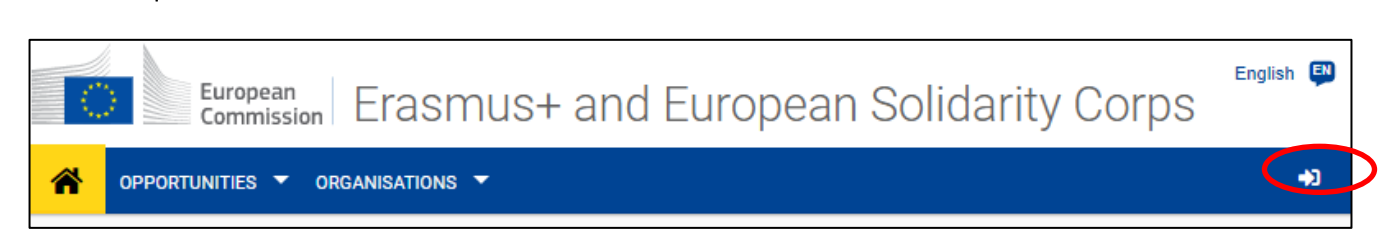

2. Saisir l'**adresse mail** qui a été utilisée lors de la création du compte EU LOGIN puis cliquer sur « Suivant ».

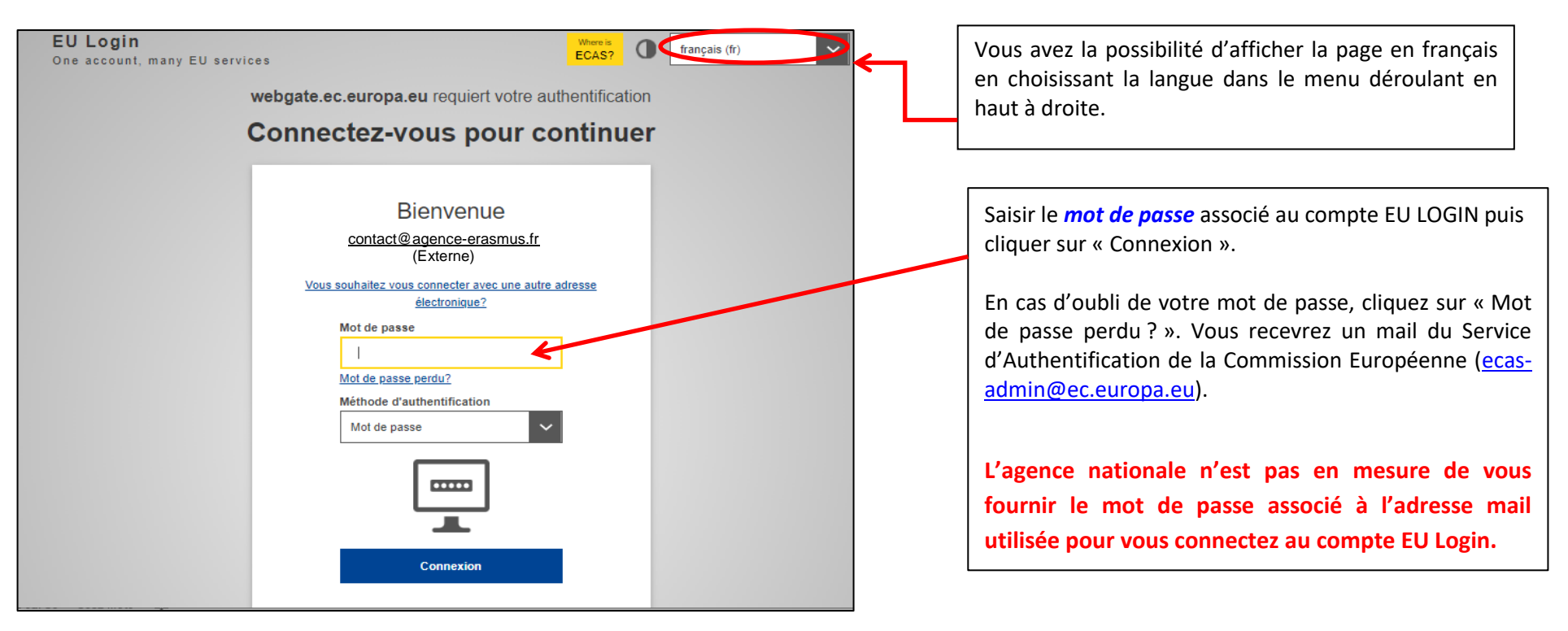

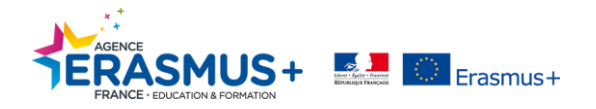

## <span id="page-6-0"></span>II- RECHERCHE ET/OU CREATION DU CODE OID

*Une fois l'identification effectuée, le logiciel bascule directement sur le portail ORS.* 

**Veuillez vérifier en amont** que votre organisme ne possède pas déjà de code OID, en utilisant **les différentes fonctions de recherches.** Cf. le [guide d'utili](https://webgate.ec.europa.eu/fpfis/wikis/display/NAITDOC/FR_OID+Comment+rechercher+des+organismes)sation en français pour avoir davantage d'explications.

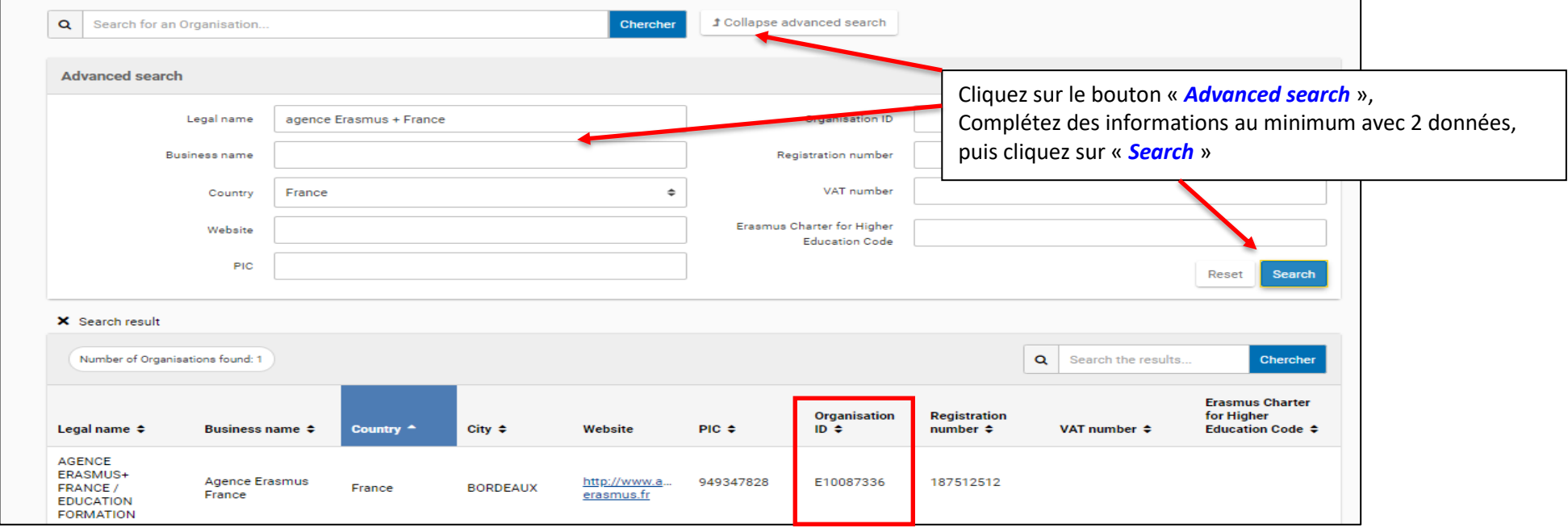

- Si votre organisme existe, **veuillez utiliser le code OID qui lui est associé**. **VOUS NE DEVEZ PAS CREER UN NOUVEAU CODE OID.**
- **SI et seulement si après vérification**, votre organisme n'a jamais été créé, veuillez suivre la procédure suivante :

**Cliquer sur le bouton «** *Register My Organisation* **».** *Une nouvelle fenêtre s'ouvre dans votre navigateur Internet.*

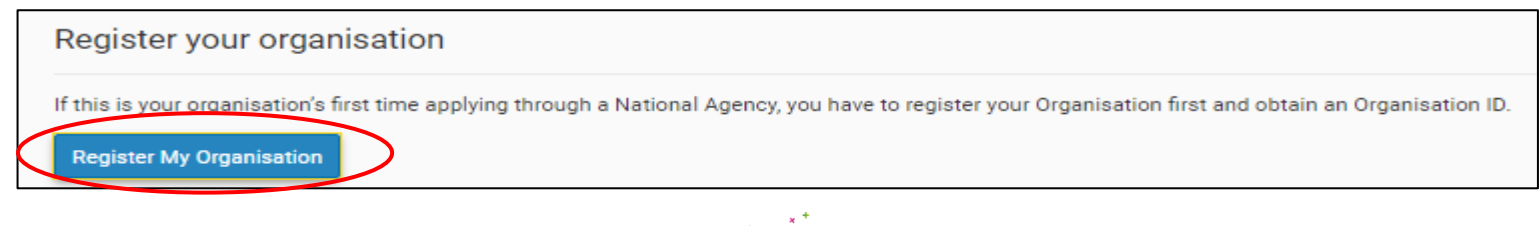

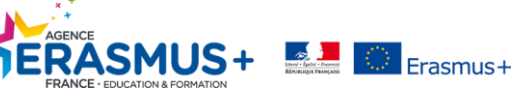

La plateforme ORS **ne dispose pas d'une fonction d'enregistrement automatique**. Ne fermez pas votre navigateur et ne naviguez pas vers une autre page Web sauf si vous avez terminé votre inscription en cliquant sur le bouton **"***Register my organisation***"** (*Enregistrer mon organisation*). Sinon, toutes les informations que vous avez fournies seront perdues et vous devrez recommencer l'enregistrement depuis le début.

## <span id="page-7-0"></span>**ETAPE 1. ORGANISATION DATA (données de l'organisme)**

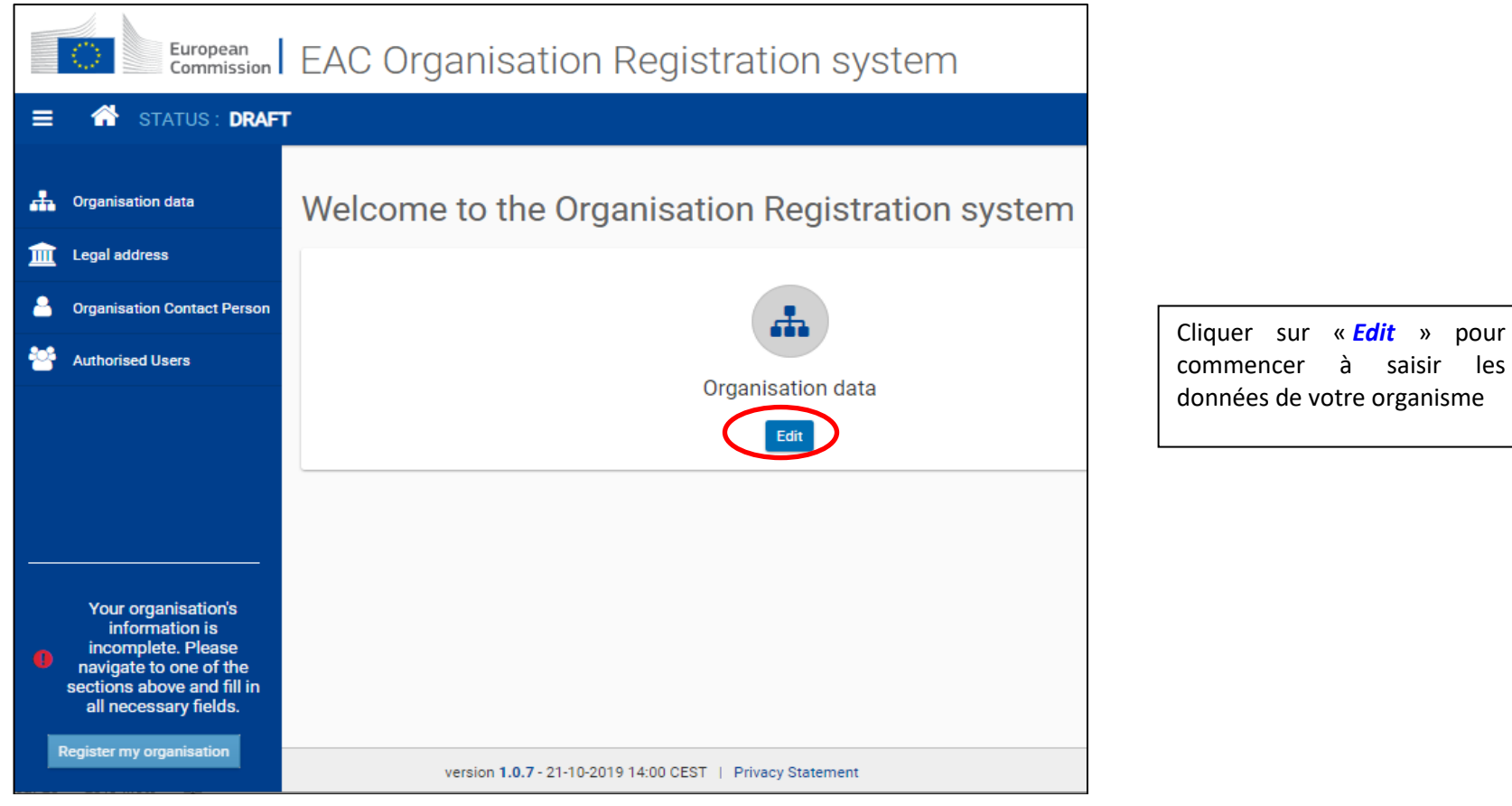

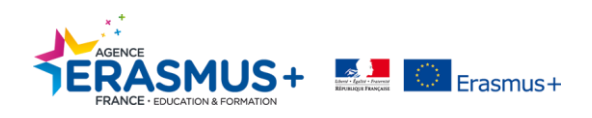

Veuillez compléter le formulaire en suivant **les instructions ci-dessous** et en prenant connaissance du **récapitulatif** figurant page 12.

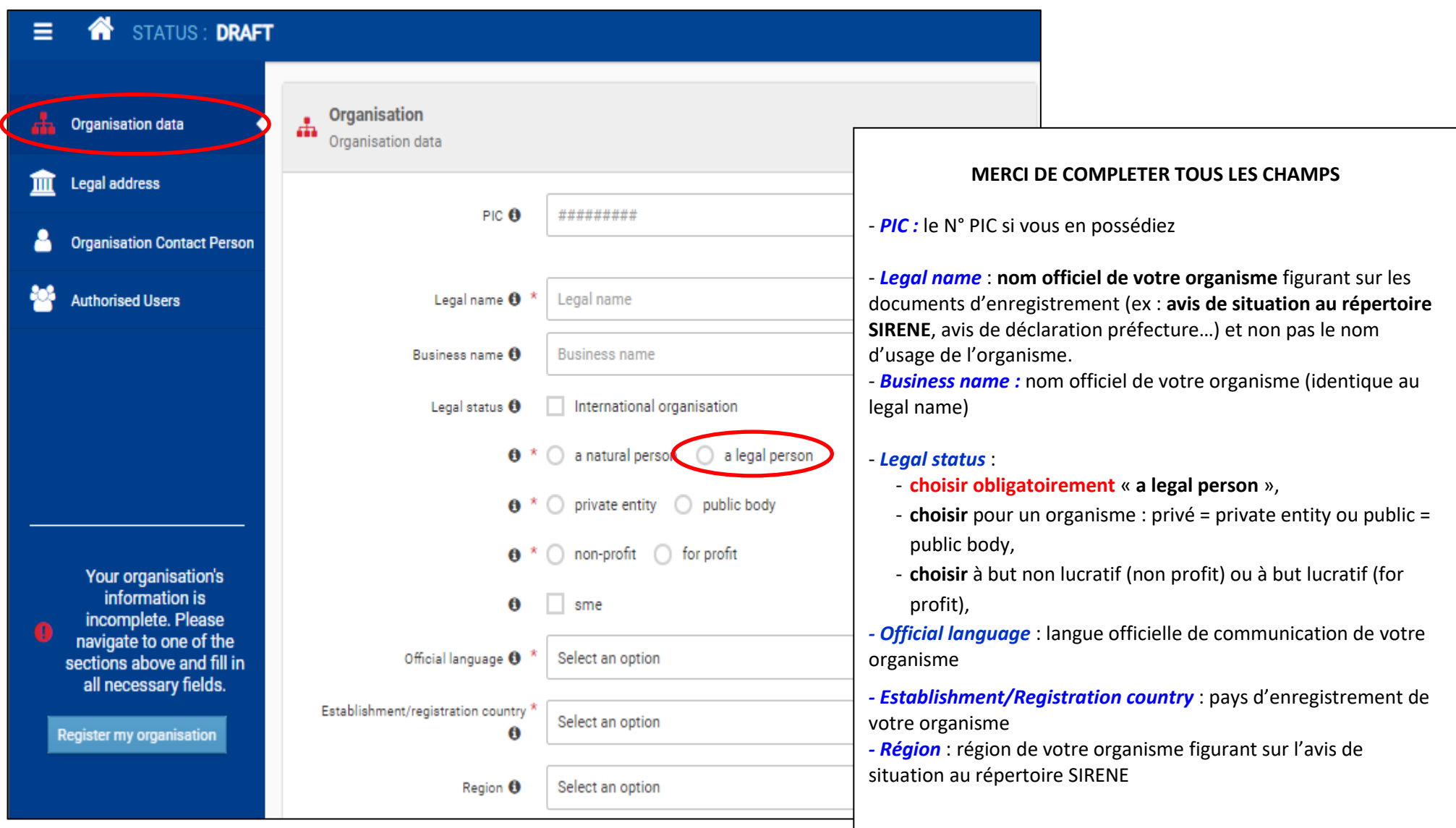

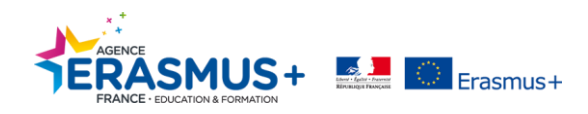

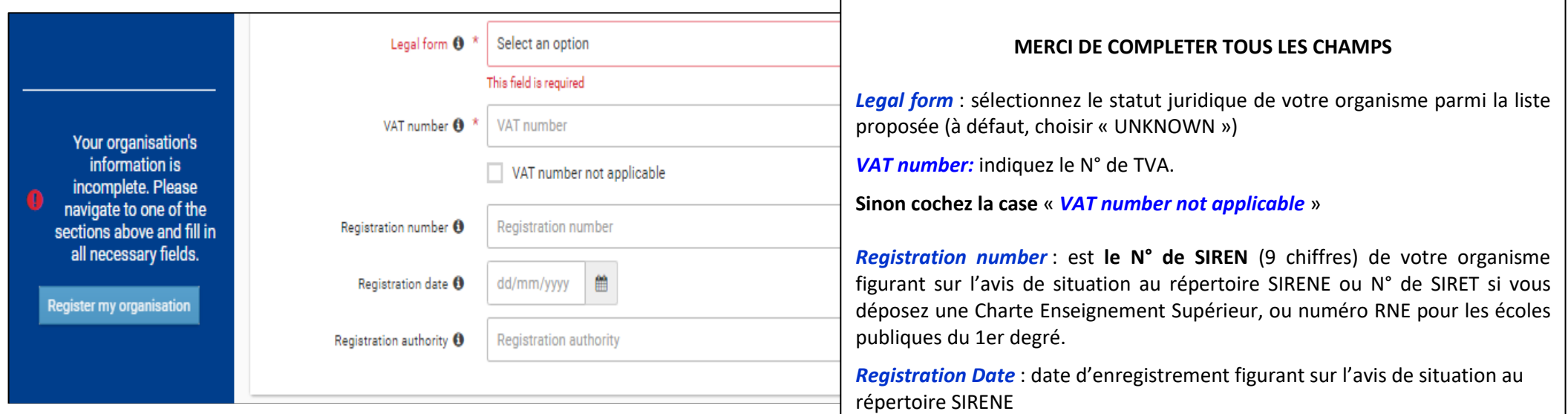

*Registration Authority* : autorité qui a délivré votre numéro d'enregistrement

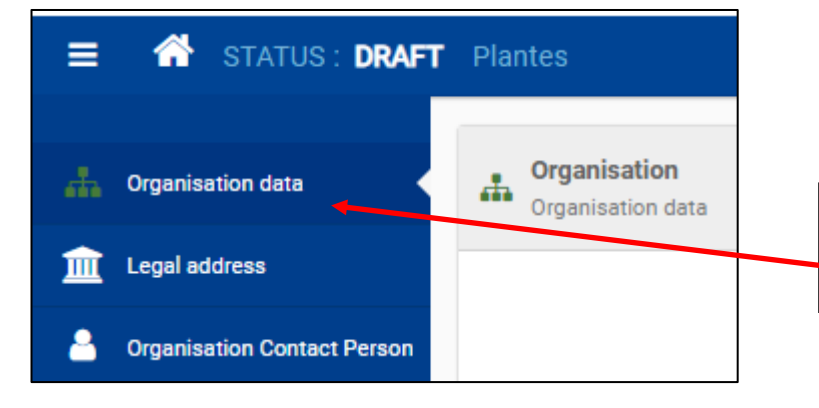

Après avoir complété correctement tous les champs, la section deviendra verte ce qui vous permettra de passer à la section suivante

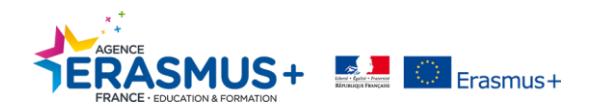

### <span id="page-10-0"></span>**ETAPE 2. LEGAL ADDRESS (adresse légale)**

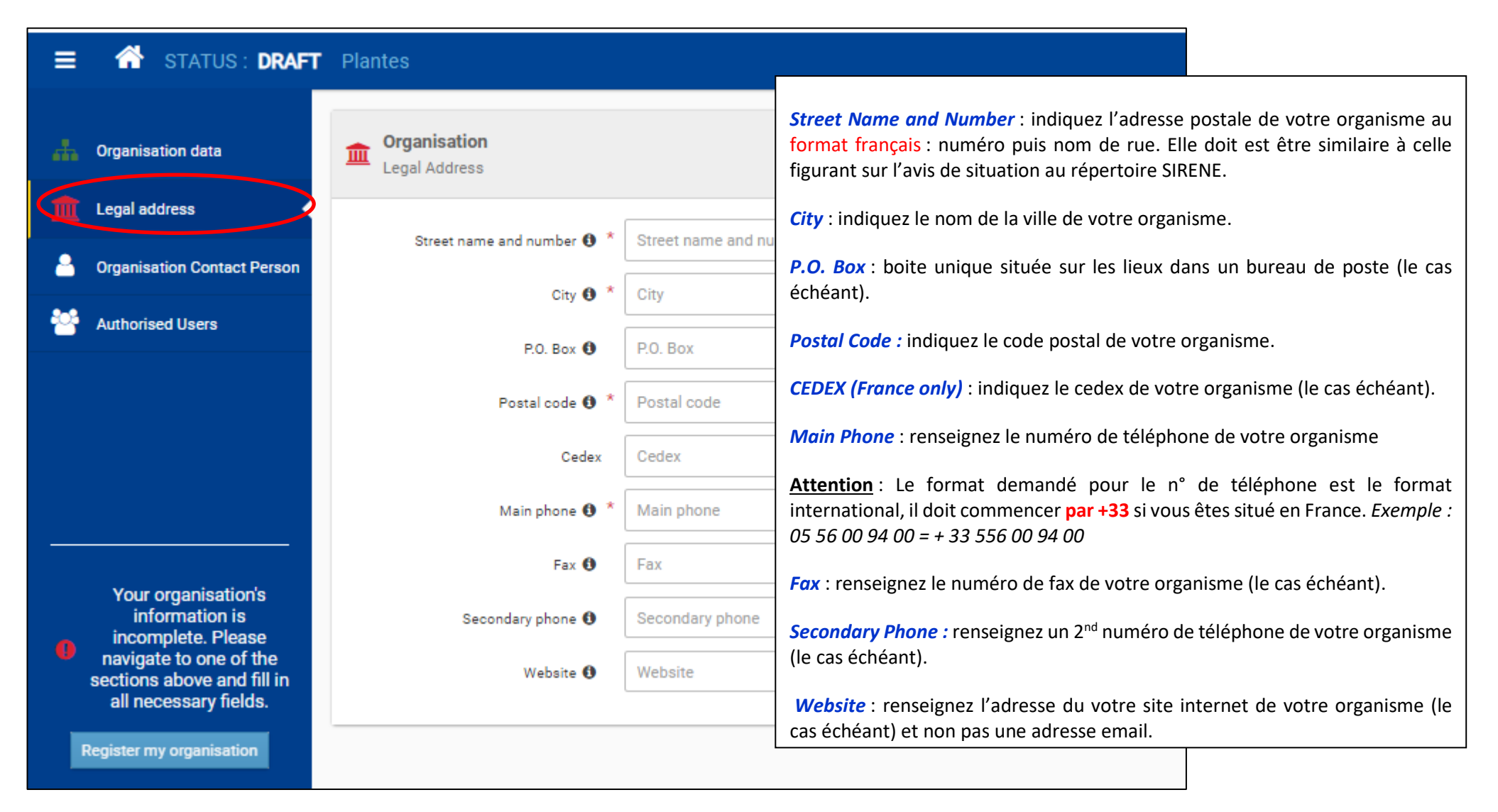

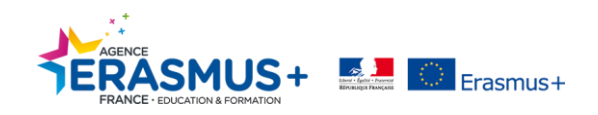

## *Récapitulatif selon les différents types d'organisme*

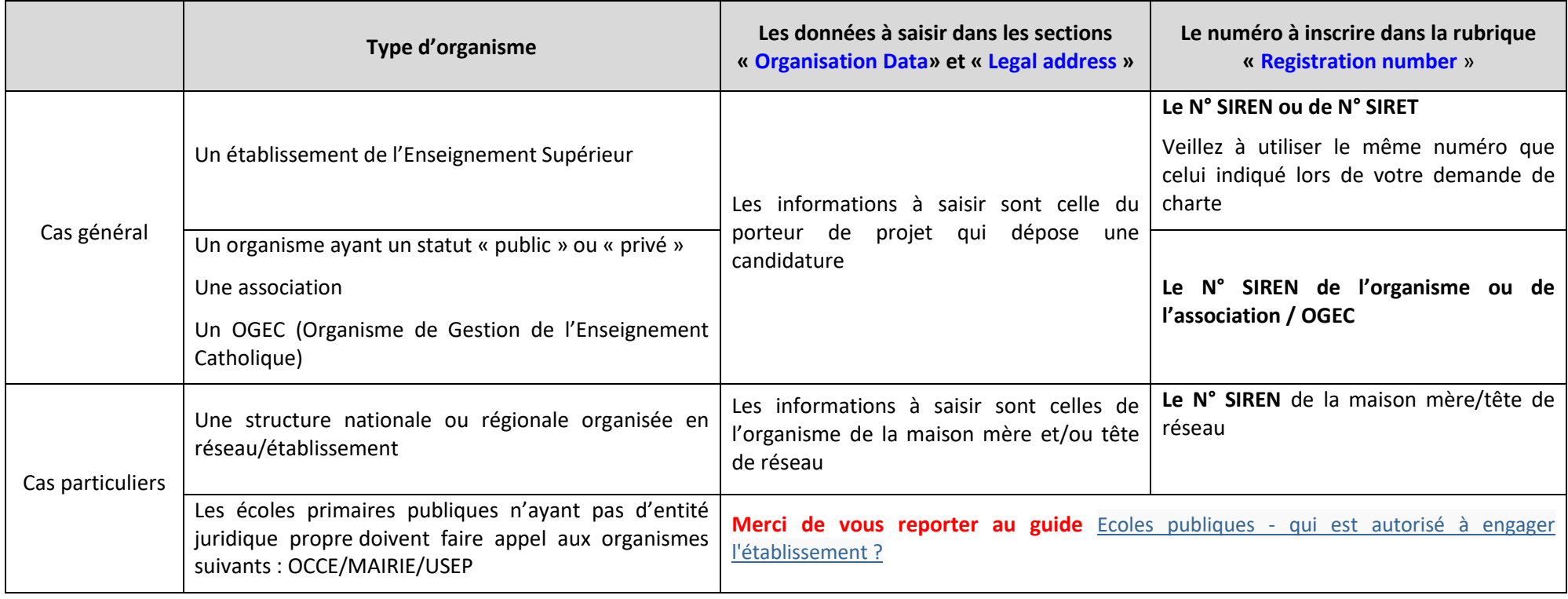

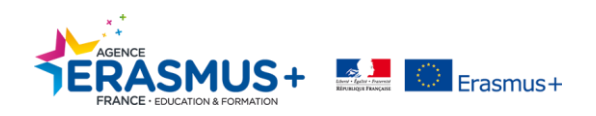

## <span id="page-12-0"></span>**ETAPE 3. ORGANISATION CONTACT PERSON (personne de contact de l'organisme)**

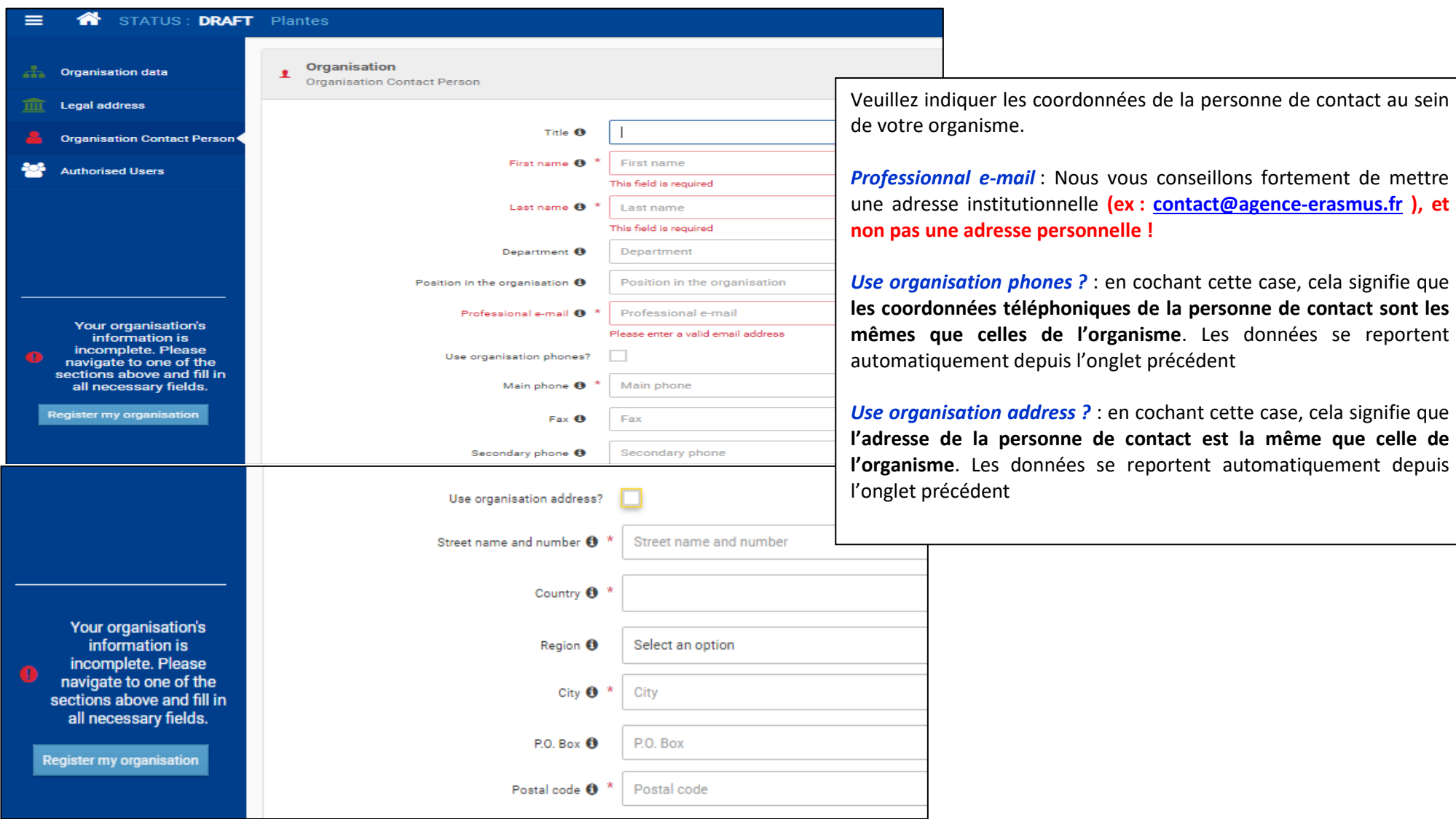

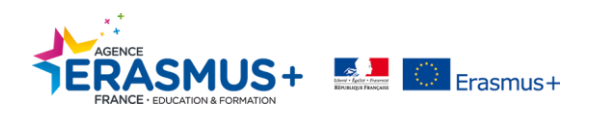

#### <span id="page-13-0"></span>**ETAPE 4. AUTHORIZED USERS (administrateur)**

En tant que personne enregistrant l'organisme, vous êtes le **premier administrateur**. Certaines de vos informations personnelles sont déjà complétées comme votre nom, prénom et adresse email. **Ces informations sont importées depuis votre compte EU Login**. Elles ne peuvent pas être modifiées.

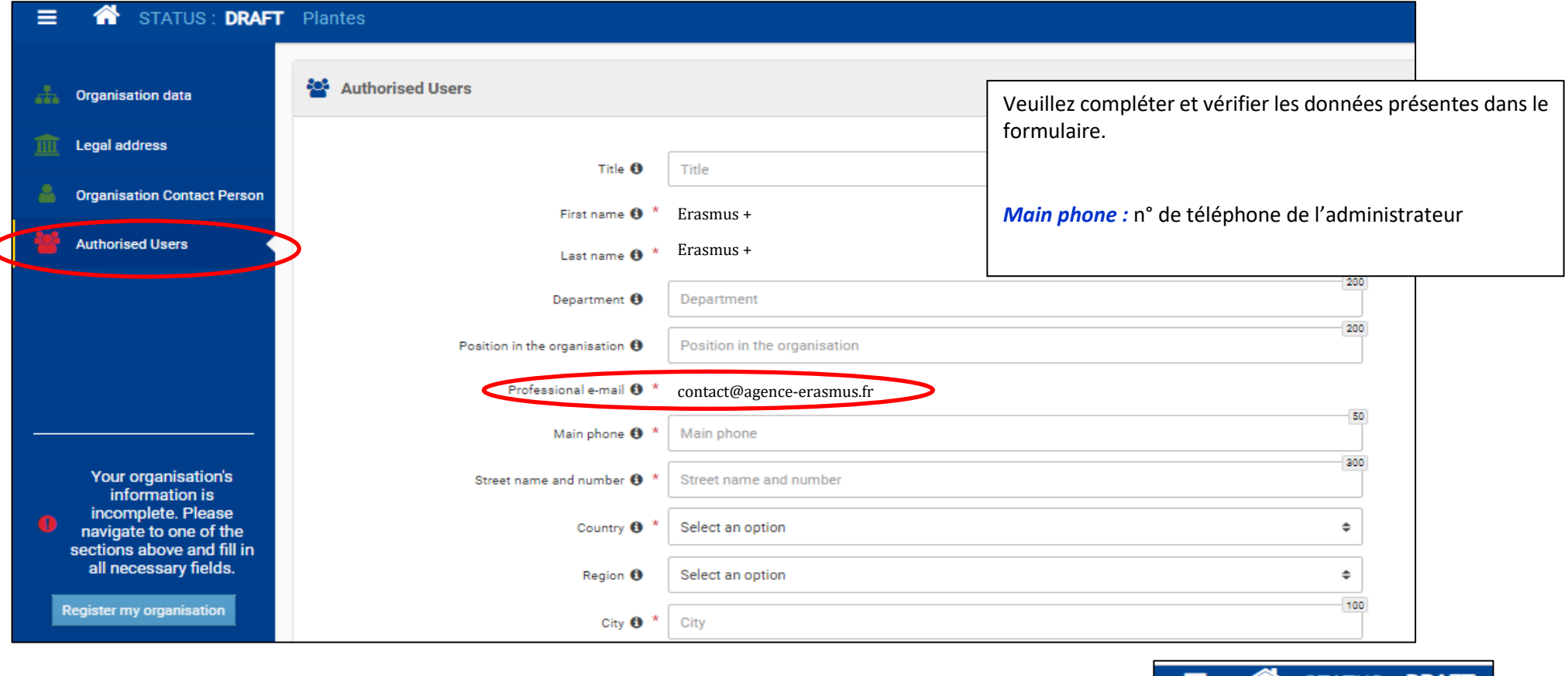

Lorsque tous les champs sont complétés, toutes les sections sont vertes, et votre formulaire indique être complet. **N'oubliez pas de cliquer sur le bouton situé en bas à gauche «** *Register my organisation* **»**

**afin d'enregistrer vos données.**

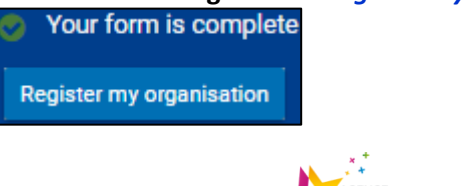

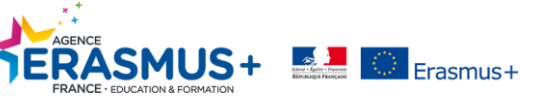

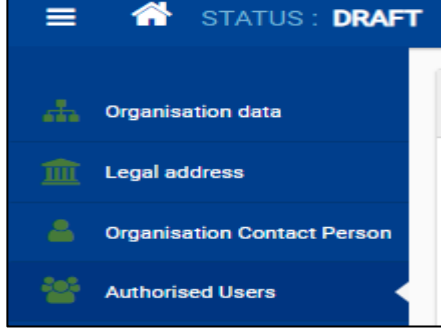

## <span id="page-14-0"></span>**ETAPE 5. CREATION REUSSIE**

**Votre code OID a été créé, le numéro à utiliser pour votre/vos candidature(s) est indiqué dans l'encadré vert ci-dessous. Conservez-le ! Notez également l'adresse e-mail et le mot de passe ayant servi à la connexion**.

*Un mail automatique récapitulant les données de votre organisme sera envoyé à l'adresse mail de l'administrateur.* 

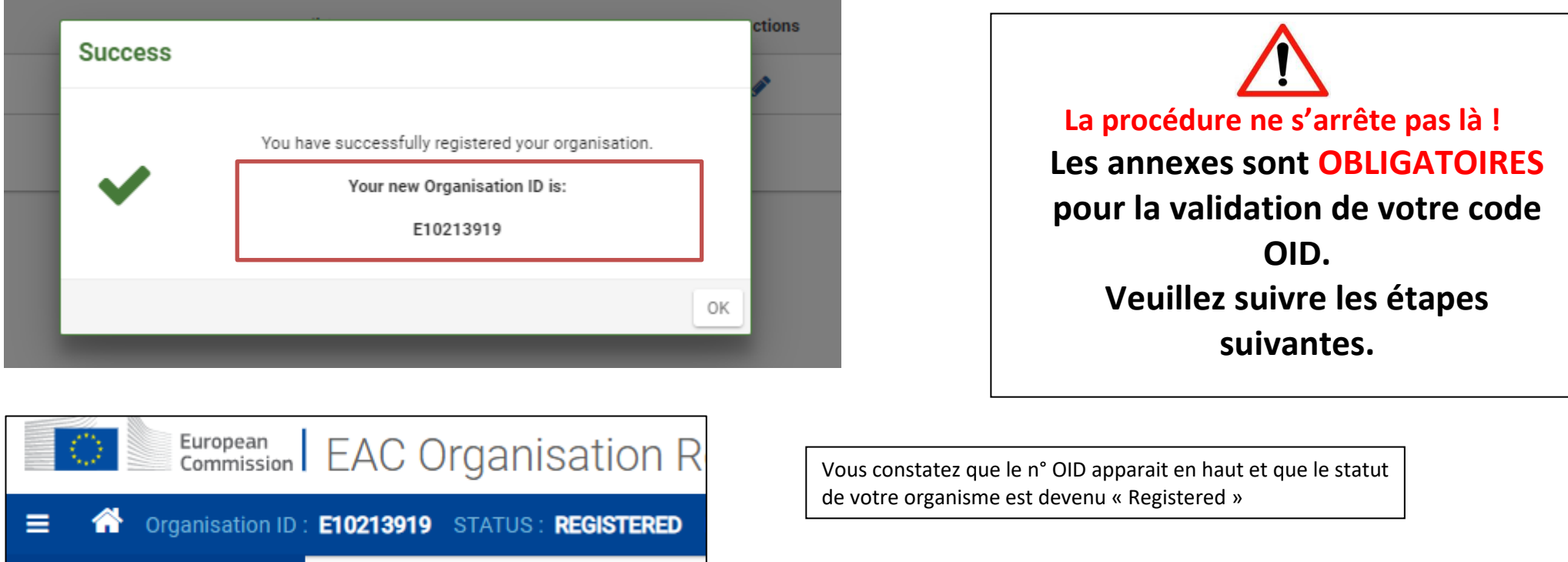

Une fois que vous avez enregistré votre organisme, deux nouvelles sections apparaissent :

- [Accréditation](https://webgate.ec.europa.eu/fpfis/wikis/display/NAITDOC/FR_OID+Comment+enregistrer+un+organisme#FR_OIDCommentenregistrerunorganisme-accreditation) (cf. guide d'aide).
- [Documents](https://webgate.ec.europa.eu/fpfis/wikis/display/NAITDOC/FR_OID+Comment+enregistrer+un+organisme#FR_OIDCommentenregistrerunorganisme-docs) /Annexes

Ainsi que la possibilité d'ajouter de [nouveaux administrateurs.](https://webgate.ec.europa.eu/fpfis/wikis/display/NAITDOC/FR_OID+Gestion+des+contacts+et+des+administrateurs)

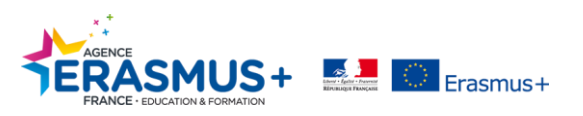

### <span id="page-15-0"></span>**ETAPE 6. ANNEXES**

*Plusieurs DOCUMENTS doivent être insérés obligatoirement :*

#### **1. Si vous êtes porteur de projet Erasmus + action clé 1 ou clé 2 et/ou partenaire de projet action clé 2:**

**Vous devez imprimer et compléter les documents suivants :** 

- **La fiche d'entité légale (FEL) \*** : *Choisir le document correspondant au statut de votre organisme :*
	- Si statut public [: ENTITE DE DROIT PUBLIC](http://ec.europa.eu/budget/library/contracts_grants/info_contracts/legal_entities/legEnt_public_fr.pdf)
	- Si statut privé : [: SOCIETE PRIVEE](http://ec.europa.eu/budget/library/contracts_grants/info_contracts/legal_entities/legEnt_privComp_fr.pdf)
		- $\Rightarrow$  **COMPLETION** : Veuillez indiquer le nom de votre organisme et N° de SIREN correspondant à l'avis de situation du répertoire SIREN. Ce document doit être signé par le représentant légal de la structure. **N'oubliez pas de préciser le nom, prénom et fonction du signataire.**
- **L'avis de situation du répertoire SIREN \*** : <http://avis-situation-sirene.insee.fr/>
- **La fiche signalétique financière (SF) \***: [FICHE FINANCIERE](http://ec.europa.eu/budget/library/contracts_grants/info_contracts/financial_id/fich_sign_ba_gb_fr.pdf)
	- $\Rightarrow$  **COMPLETION** : Veuillez indiquer les données de votre organisme correspondant au RIB que vous nous transmettrez. Ce document doit être signé par le représentant légal de la structure. Pour information : la signature du responsable de la banque n'est pas exigée. **N'oubliez pas de préciser le nom, prénom et fonction du signataire.**
- **RIB de votre organisme correspondant aux informations données dans la signalétique financière\***

*A noter : Si votre organisme dépose sur plusieurs actions et secteurs (AC101, AC102, AC103 AC2, …..) vous devez utiliser le même RIB.*

**Pour les organismes privés : les statuts de votre organisme signé.**

/! Tous les documents doivent être signés par **le représentant légal** de votre organisme ou une personne bénéficiant **d'une délégation de signature. Dans ce cas, vous devrez impérativement joindre ce document, en ajoutant la signature du délégateur.** *Pour information, le représentant légal pour une association est le président.*

\* Dans le cas des écoles primaires publiques, merci de vous reporter au guide « Ecoles publiques - [qui est autorisé à engager l'établissement ?](https://www.erasmusplus.fr/docs/tous/documentation/fiche_candidature/ecoles-publiques-qui-est-autorise-a-engager-letablissement-vf2019.pdf)»

**Toutes les structures privées (futur porteur de projet Erasmus +) demandant un financement supérieur à 60 000,00€ doivent obligatoirement insérer les documents permettant d'analyser sa capacité financière** :

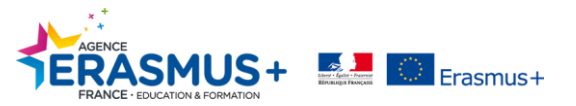

- *Comptes de résultats du dernier exercice clôturé et signé par l'expert-comptable ou le commissaire aux comptes.*
- *Bilan du dernier exercice clôturé et signé par l'expert-comptable ou le commissaire aux comptes.*

**A noter** : Les organismes attestant de percevoir 50% de fonds publics sont considérés comme Public et doivent **impérativement annexer l'attestation justificative.**

#### Récapitulatif :

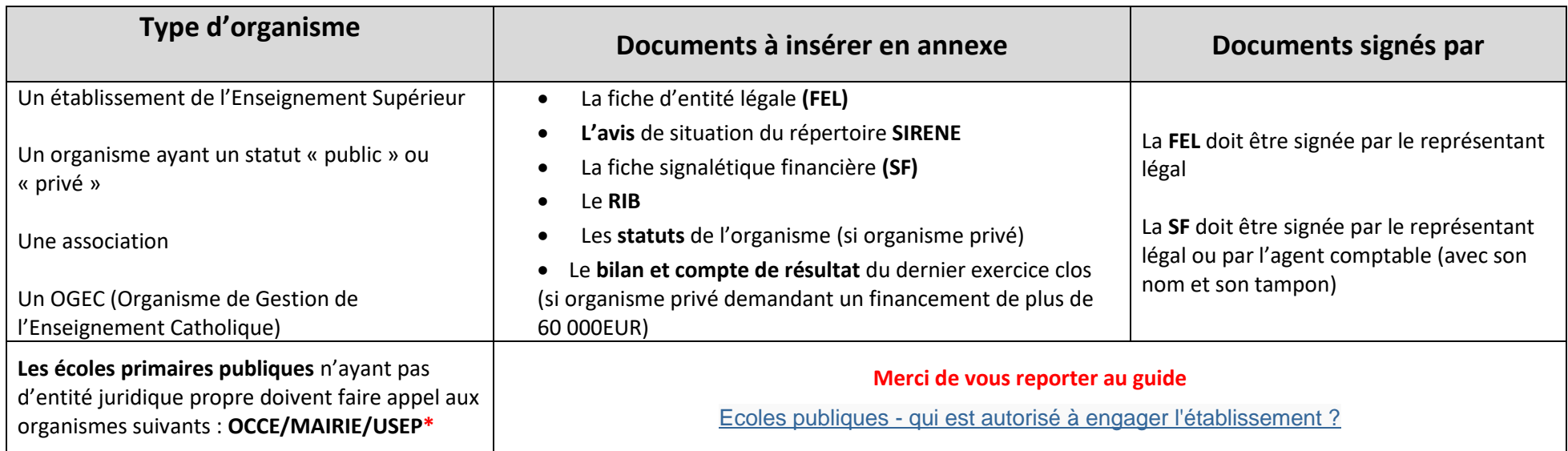

*\* A condition qu'il y ait une dimension éducative dans les statuts pour l'USEP.*

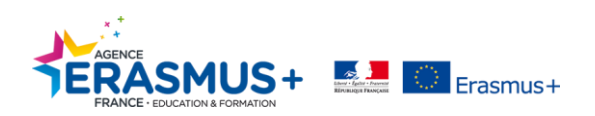

### **2. Si vous êtes partenaire de projet Erasmus + action clé 1 :**

**Vous devez imprimer et compléter les documents suivants :** 

*N.B : lorsqu'un signataire est nécessaire, son nom, prénom et fonction doivent être indiqués.*

- **La fiche d'entité légale (FEL) \***: *Choisir le document correspondant au statut de votre organisme :*
	- Si statut public [: ENTITE DE DROIT PUBLIC](http://ec.europa.eu/budget/library/contracts_grants/info_contracts/legal_entities/legEnt_public_fr.pdf)
	- Si statut privé : [SOCIETE PRIVEE](http://ec.europa.eu/budget/library/contracts_grants/info_contracts/legal_entities/legEnt_privComp_fr.pdf)

 $\Rightarrow$  **COMPLETION** : Veuillez indiquer le nom de votre organisme et N° de SIREN correspondant à l'avis de situation du répertoire SIREN. Ce document doit être signé par le représentant légal de la structure. **N'oubliez pas de préciser le nom, prénom et fonction du signataire.**

- **L'avis de situation du répertoire SIREN \*** : <http://avis-situation-sirene.insee.fr/>
- **Pour les organismes privés :** les statuts de votre organisme signé.

Tous les documents doivent être signés par **le représentant légal** de votre organisme ou une personne bénéficiant **d'une délégation de signature. Dans ce cas, vous devrez impérativement joindre ce document, en ajoutant la signature du délégateur.**

\* Dans le cas des écoles primaires publiques, merci de vous reporter au guide « Ecoles publiques - [qui est autorisé à engager l'établissement ?](https://www.erasmusplus.fr/docs/tous/documentation/fiche_candidature/ecoles-publiques-qui-est-autorise-a-engager-letablissement-vf2019.pdf)»

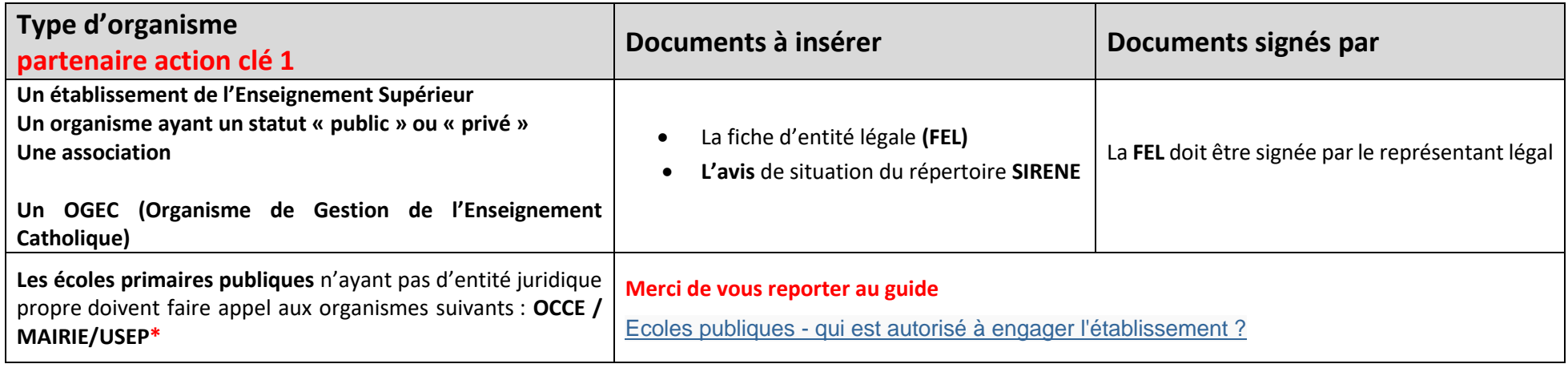

*\* A condition qu'il y ait une dimension éducative dans les statuts pour l'USEP.*

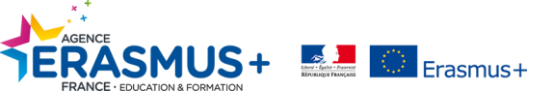

## <span id="page-18-0"></span>III- AJOUT DES ANNEXES ET MODIFICATION DU CODE OID

## **Cette étape n'est accessible qu'après avoir créé un code OID.**

Vous devez vous connecter avec l'adresse mail et le mot de passe du compte EU Login utilisé par la personne qui a créé le code OID initialement.

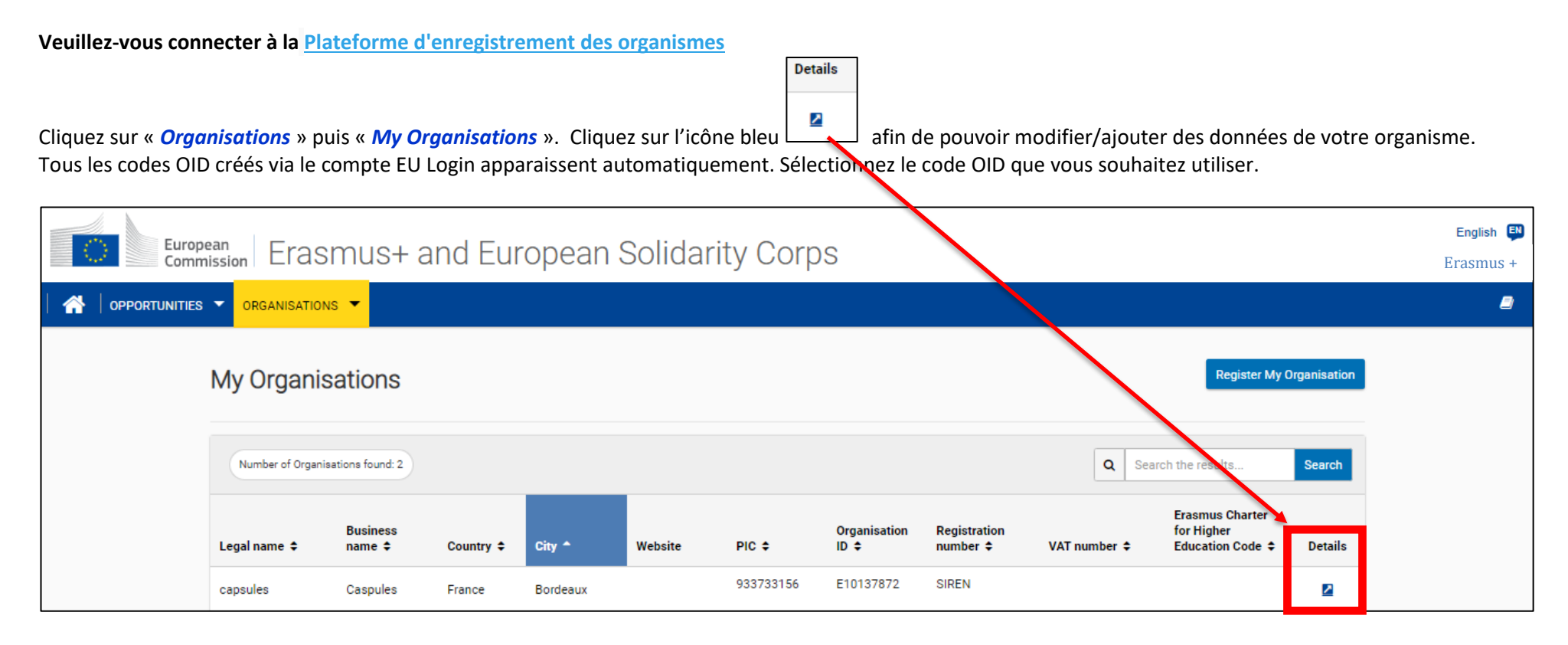

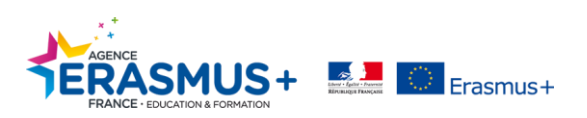

### <span id="page-19-0"></span>**A. AJOUTER DES ANNEXES**

- 1. Veuillez télécharger les annexes nécessaires (cf. page 16 à 18 de ce guide), complétez-les, et enregistrez ces documents sur votre ordinateur.
- 2. Pour ajouter les annexes demandées, cliquez sur « *Documents* », puis sur « *Add document* »*.*

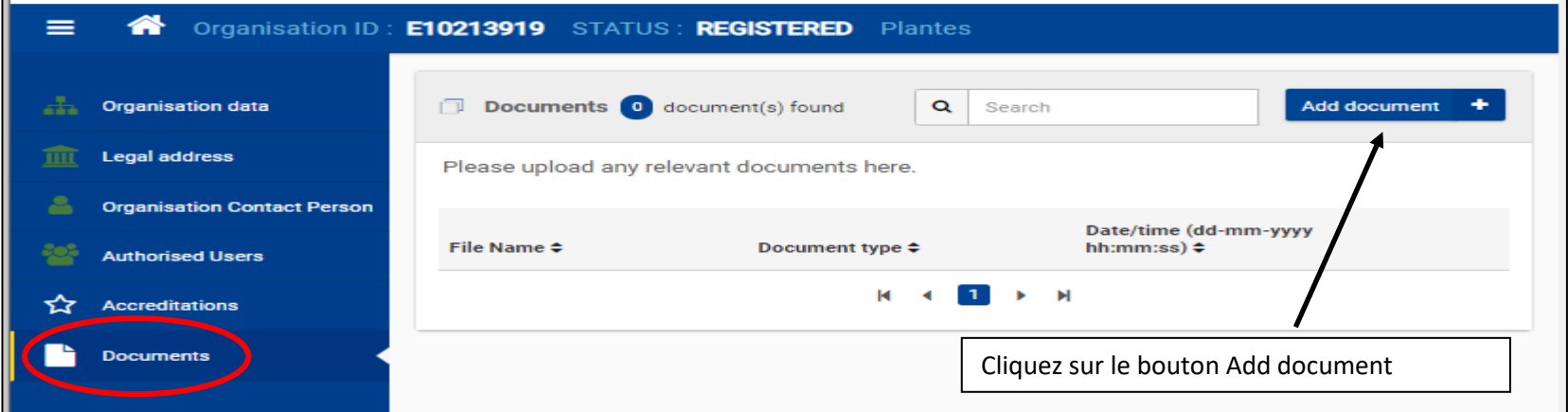

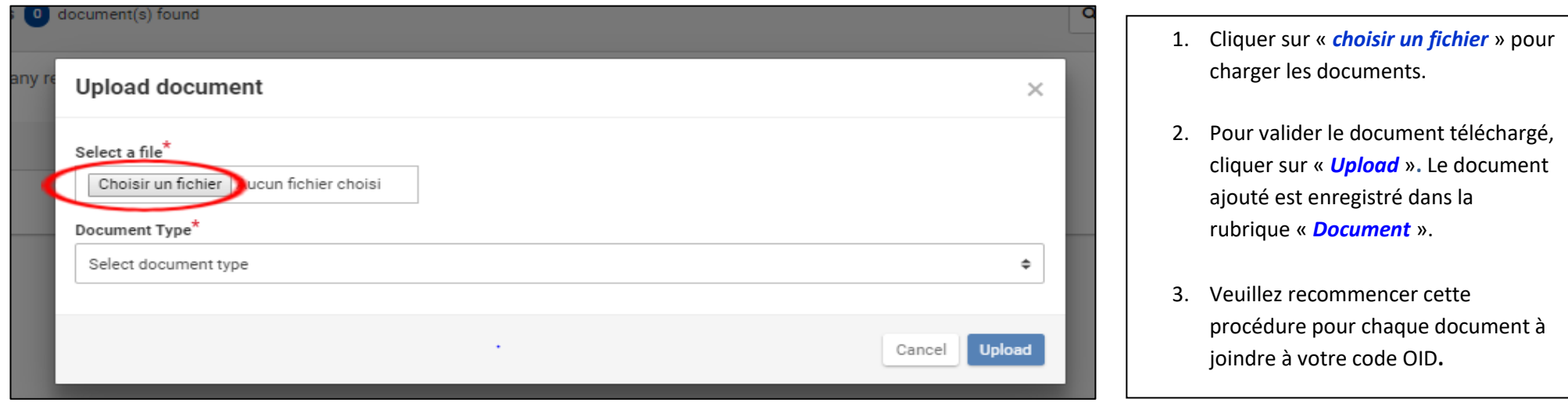

*Document type* : sélectionnez le type de document en utilisant le menu déroulant. A défaut, choisir « Other ».

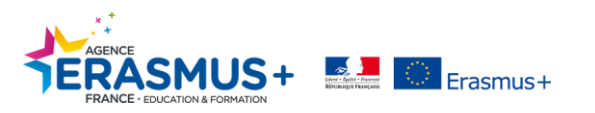

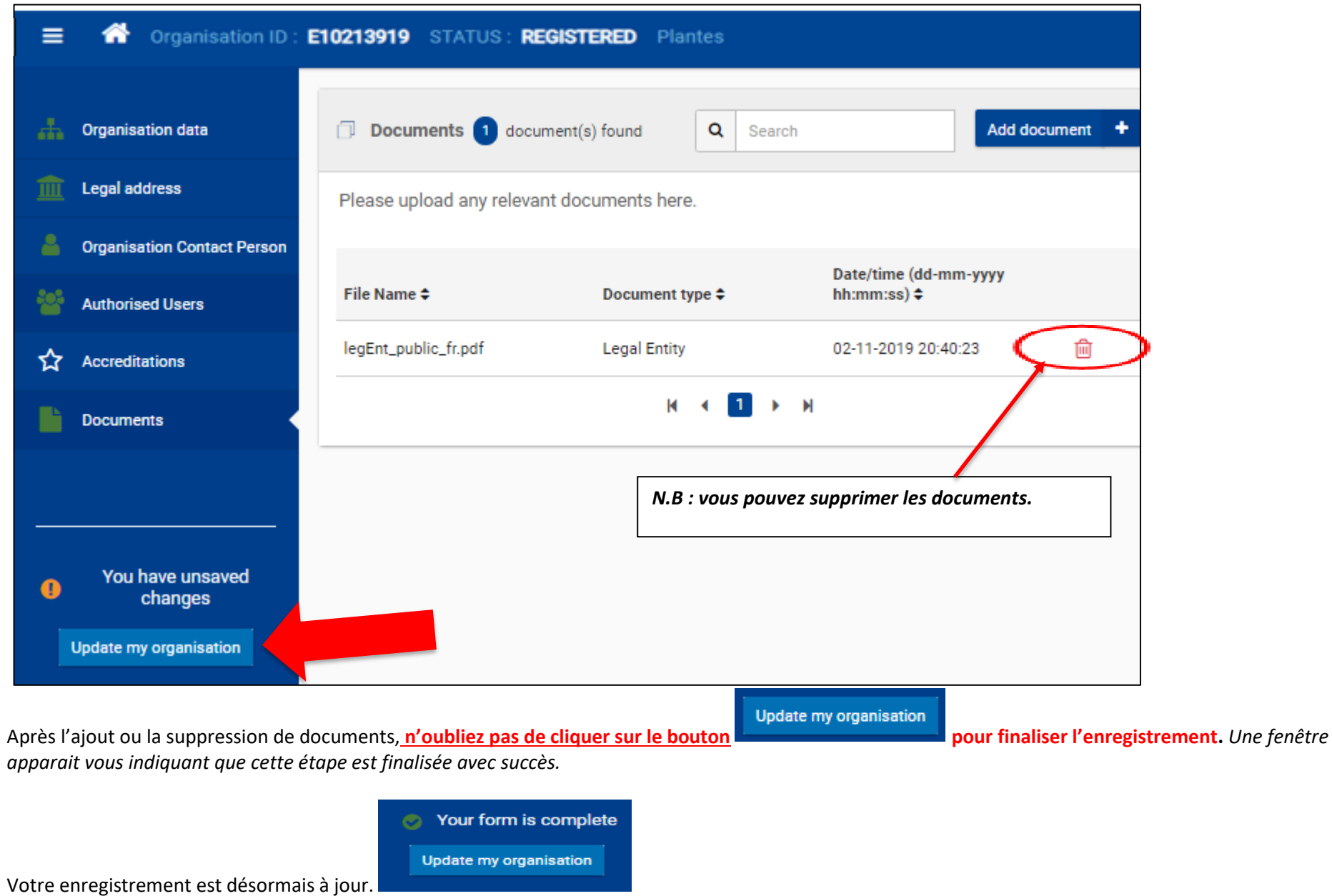

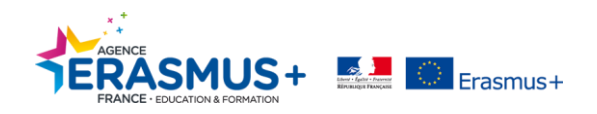

#### <span id="page-21-0"></span>**B. MODIFIER LES DONNEES**

1. Pour modifier des données le cas échéant (*ex : adresse postale, numéro d'enregistrement …*), veuillez cliquer sur « *Organisations* » puis « *My* 

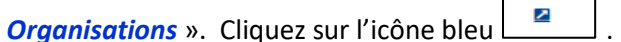

**Update my organisation** 2. Dès que vous aurez saisi la (les) modification(s) dans les différentes sections, **cliquez** sur le bouton **pressession aux pour finaliser l'enregistrement**. *Une fenêtre apparait vous indiquant que cette étape est finalisée avec succès.*

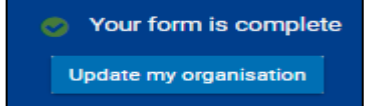

**Details** 

Votre enregistrement est désormais à jour.

*Une fois tous les documents ajoutés et les modifications nécessaires effectuées, vous pouvez fermer la fenêtre de votre navigateur internet.*

<span id="page-21-1"></span>**N'oubliez pas de prévenir votre chargé de projet via votre [espace organisme Penelope +](https://www.erasmusplus.fr/penelope/login.php) pour les changements concernant le nom, adresse, SIREN ou SIRET….** 

#### **C. AJOUTER UN ADMINISTRATEUR**

Un administrateur aura les mêmes droits que le créateur du code OID. Un administrateur pourra modifier les données de l'organisme et les documents annexes obligatoires.

L'adresse email utilisée pour ce compte administrateur doit être **une adresse générique**, accessible par plusieurs personnes. Nous vous conseillons de ne pas utiliser d'adresse personnelle (en cas de perte, il sera difficile pour d'autres personnes de l'organisme de récupérer ces identifiants).

Pour se connecter en tant qu'administrateur, il est nécessaire de disposer d'un compte EU LOGIN (reportez-vous à la page 3 de ce guide). Veuillez-vous connecter à la **[Plateforme d'enregistrement des organismes.](https://webgate.ec.europa.eu/erasmus-esc/organisation-registration)**

*A noter : l'ajout d'administrateurs supplémentaires est possible uniquement après le premier enregistrement des données de l'organisme sur ORS ou lors de l'actualisation de données déjà existantes*.

**Pour ajouter un administrateur, il est nécessaire de se connecter avec l'adresse mail et le mot de passe du compte EU Login utilisé par la personne qui a créé le code OID initialement.**

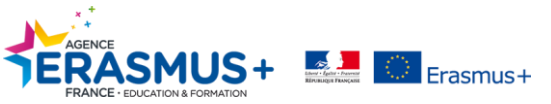

**Details** 

1. Cliquez sur « *Organisations* » puis « *My Organisations* ». Cliquez sur l'icône bleu .

2. Tous les codes OID créés via le compte EU Login apparaissent automatiquement. Sélectionnez le code OID que vous souhaitez utiliser. 3. Puis allez dans la section « *Authorised Users* ».

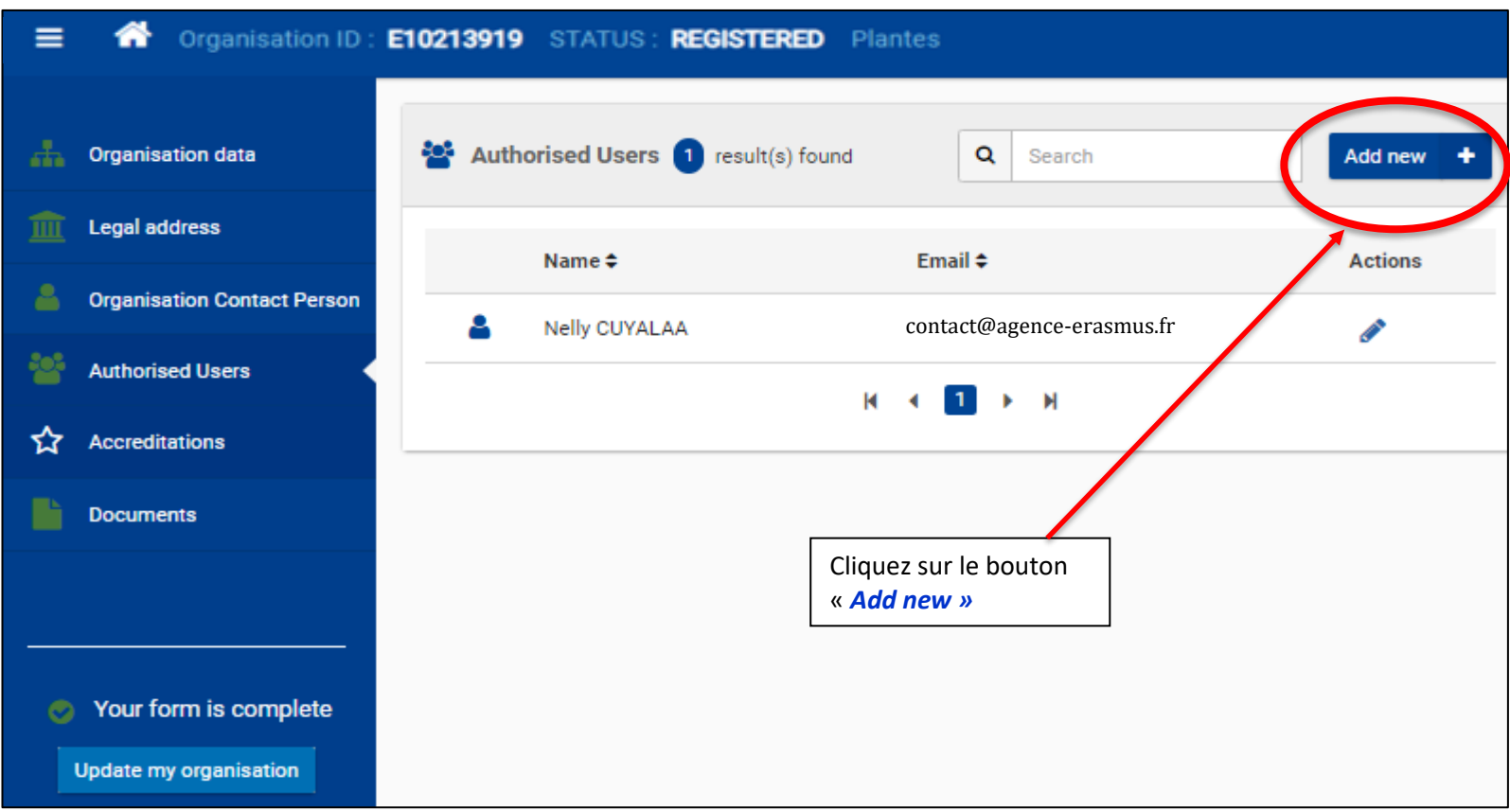

Une fenêtre apparait, veuillez compléter **tous les champs obligatoires.**

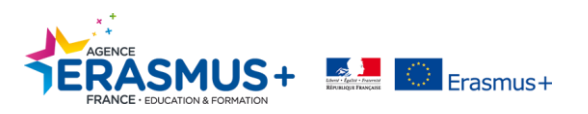

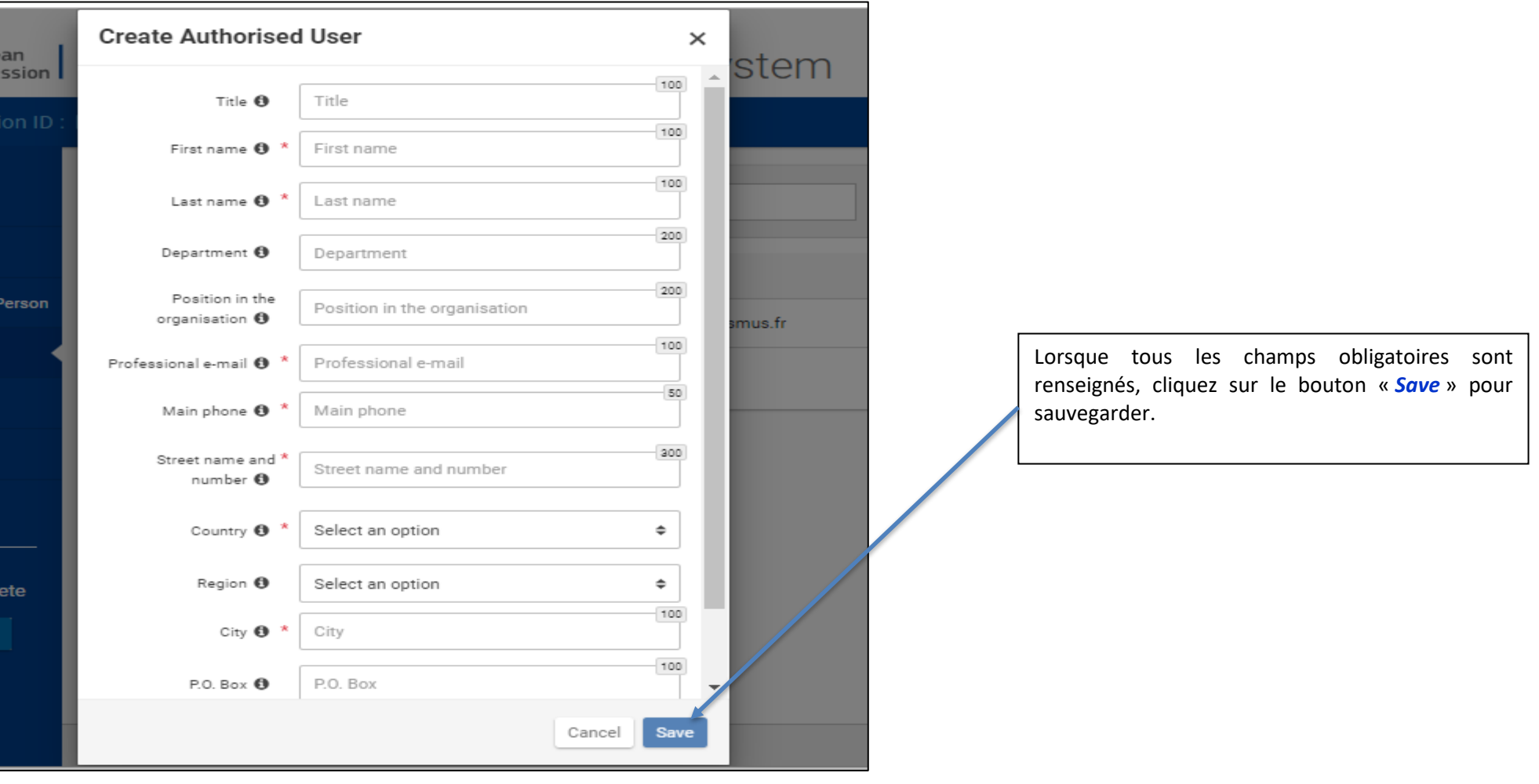

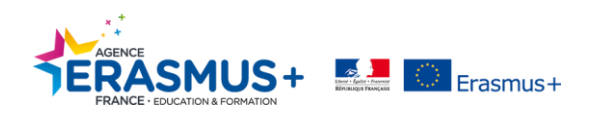

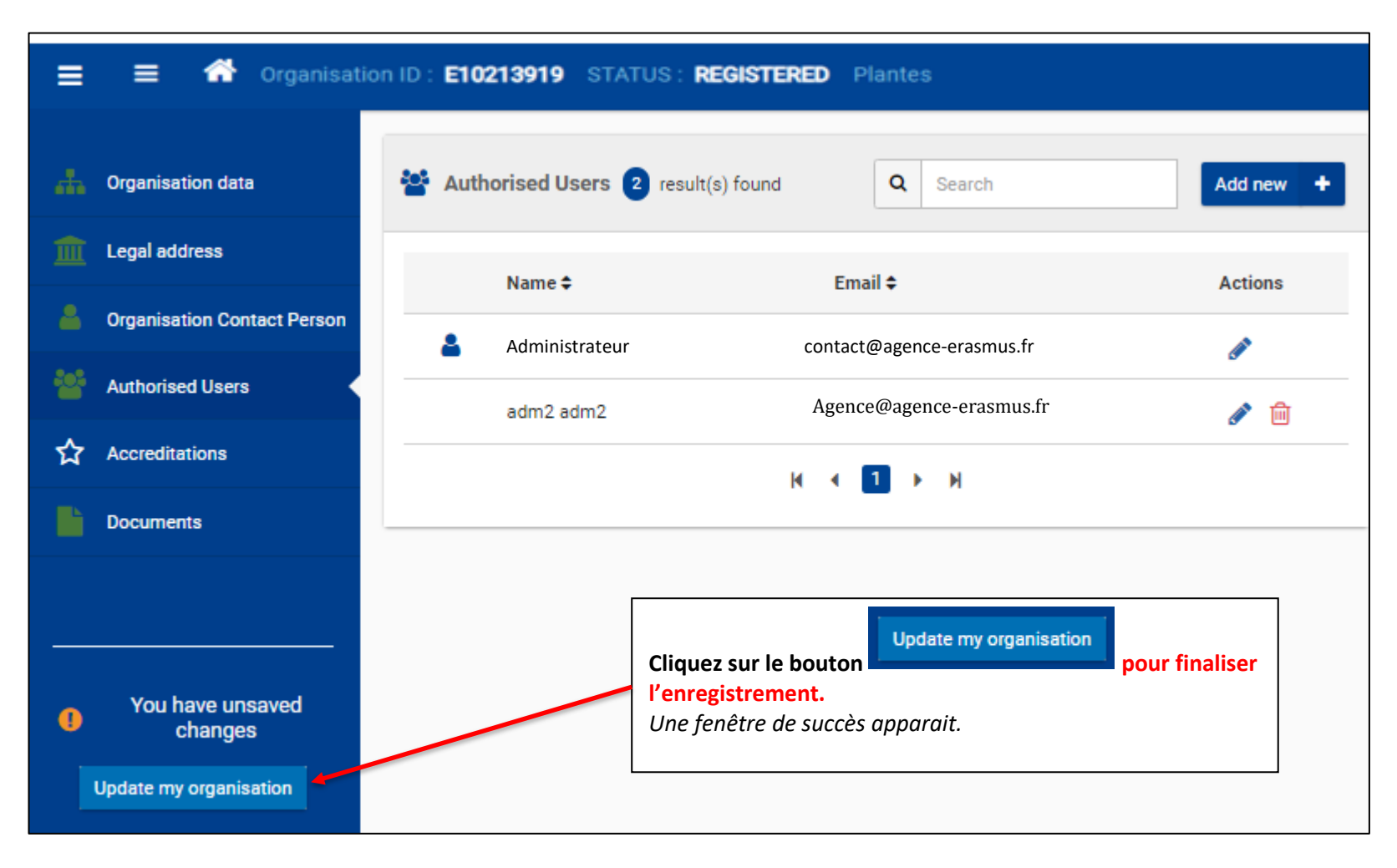

Votre enregistrement est désormais à jour.

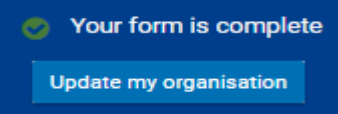

Un mail automatique est adressé à la fois au nouvel administrateur et la personne créatrice du code OID, les notifiant de cet ajout.

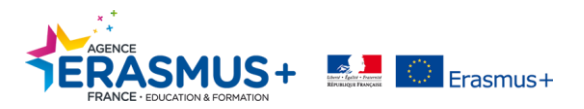

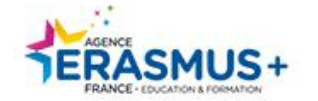

www.agence-erasmus.fr

@ErasmusplusFR www.facebook.com/ErasmusplusFR

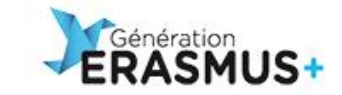

www.generation-erasmus.fr

@gen\_erasmus<br>www.facebook.com/GenerationErasmus

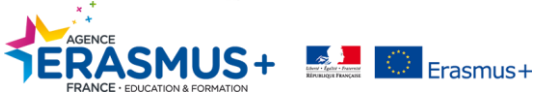

*Guide OID–2/11/2019 Page 26 sur 26*